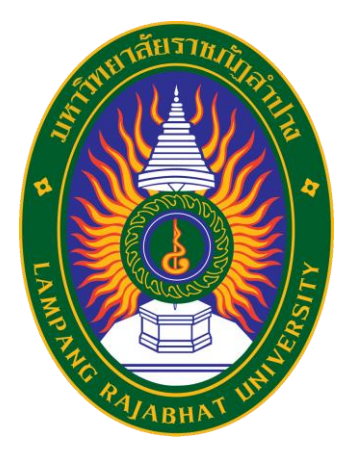

**คู่มือแนะนำการโอนย้ายไฟล์จาก Google Drive ไป OneDrive** ด้วย Mover.io เวอร์ชั่น 1

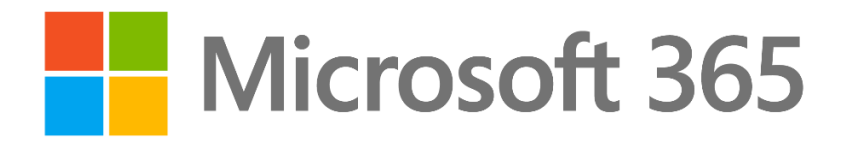

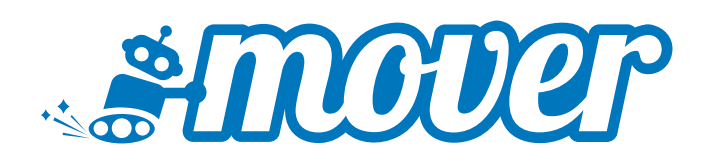

**สำนักวิทยบริการและเทคโนโลยีสารสนเทศ ร่วมกับ บริษัท ลานนาคอม จำกัด**

อัปเดต ณ วันที่ 11 พฤษภาคม 2565

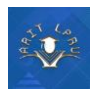

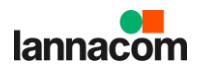

# สารบัญ

# Table of Contents

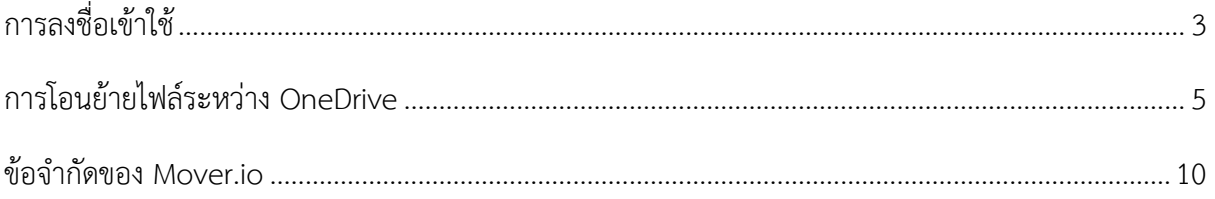

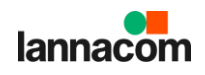

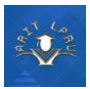

## <span id="page-2-0"></span>**การลงชื่อเข้าใช้**

สำหรับการโอนย้ายไฟล์ระหว่าง Google Drive ไปยัง OneDrive for Business ท่านสามารถใช้ บริการเครื่องมือของ Mover.io ซึ่งเป็นเครื่องมือฟรี โอนย้ายไฟล์รวดเร็ว ใช้งานผ่านเว็บได้ทันที โดยไม่ต้อง ติดตั้งแอปพลิเคชัน หรือส่วนเสริมใด ๆ ลงไปยังเครื่องของผู้ใช้

1. เข้าสู่เว็บไซต์ https://mover.io

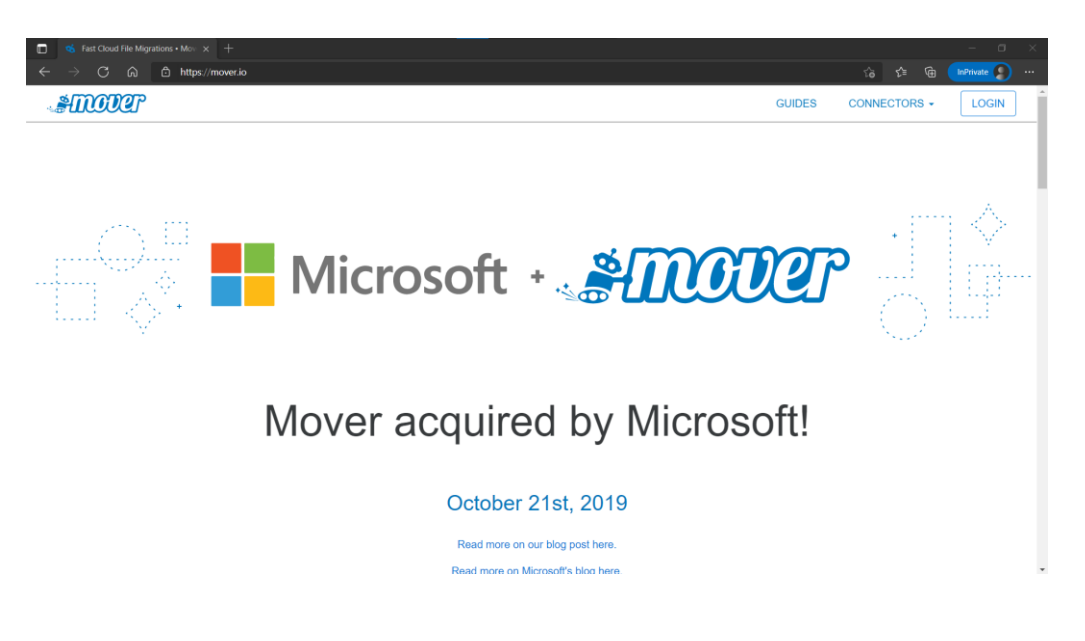

2. คลิกที่เมนู "Login" (เมนูอยู่มุมบนด้านขวามือ) เพื่อเข้าสู่ระบบ Mover.io

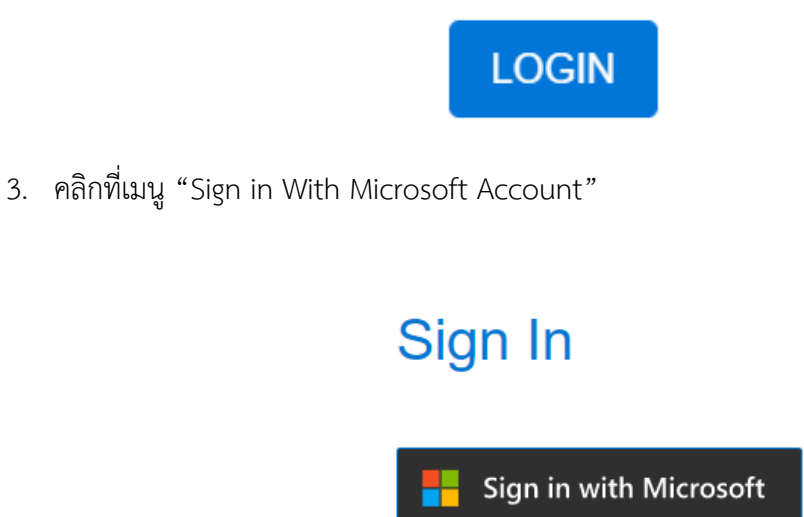

4. ระบบจะพาท่านไปยังหน้าล็อกอินของ Microsoft ท่านสามารถกรอกรายละเอียด Email ของท่าน "xxxx@lpru.ac.th" เพื่อเข้าสู่ระบบได้ทันที

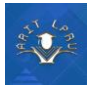

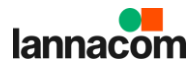

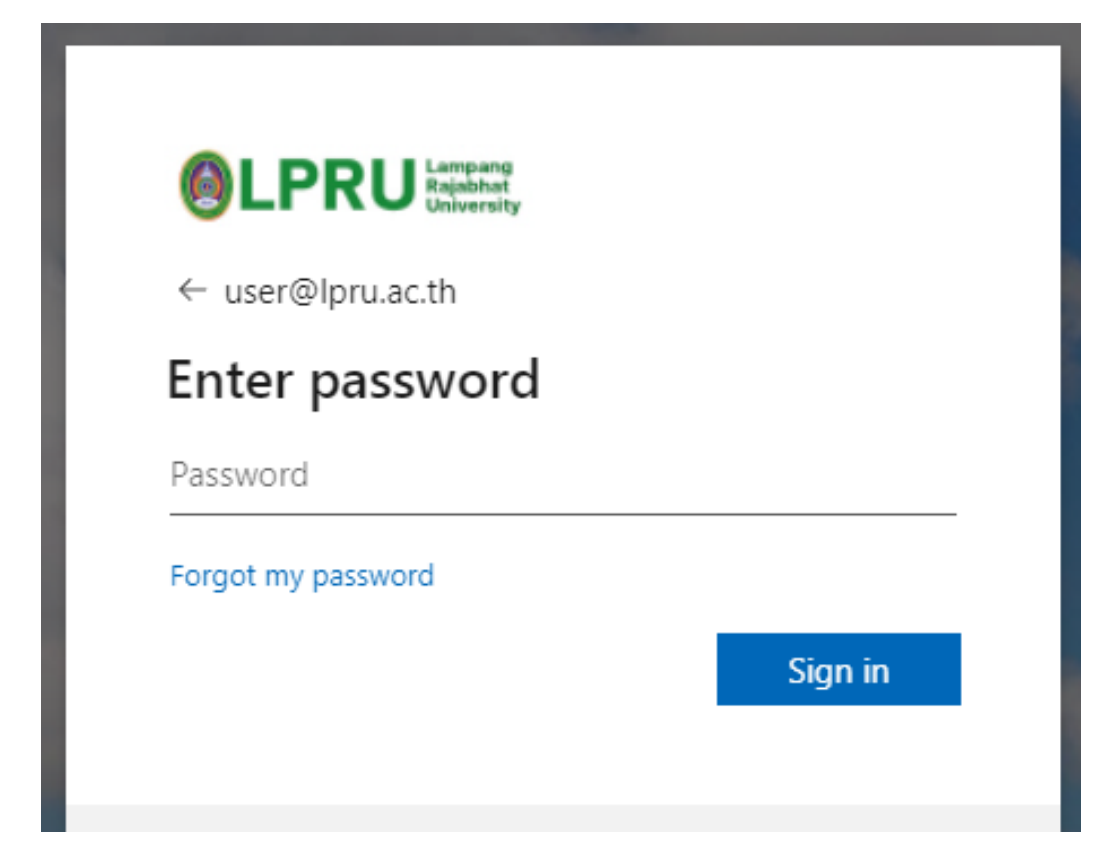

#### 5. ระบบจะพาท่านไปยังหน้าโปรแกรมใช้งาน

<span id="page-3-0"></span>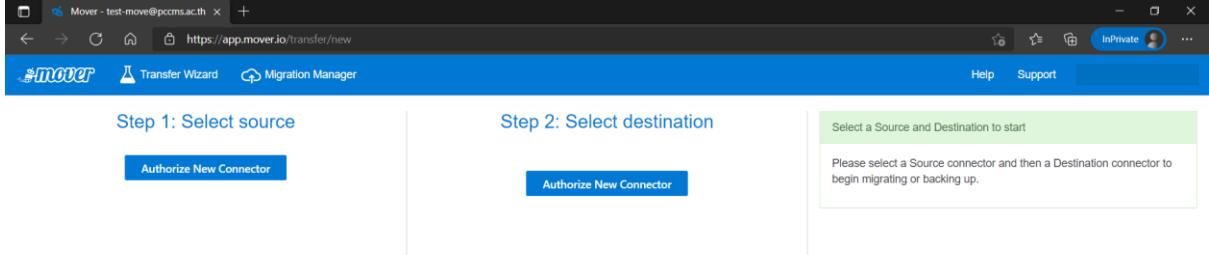

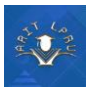

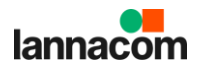

### **การโอนย้ายไฟล์จาก Google Drive**

1. ที่ช่องฝั่งซ้าย Step 1 : Select Source คลิกที่ Authorize New Connector เพื่อเลือกซอร์ดต้นทาง

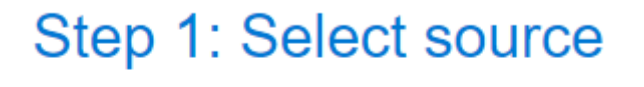

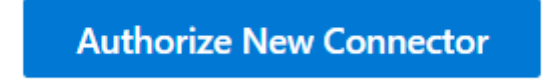

2. เลื่อนลงมาด้านล่างสุด จะพบซอร์ด Google Drive (Single User) ท่านสามารถกดคลิกที่ Authorize ได้ทันที

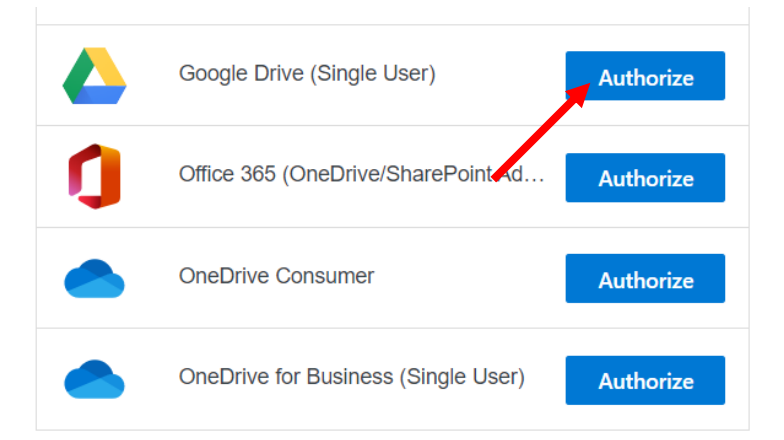

3. ตั้งชื่อ Display Name เพื่อให้ง่ายต่อการจดจำ

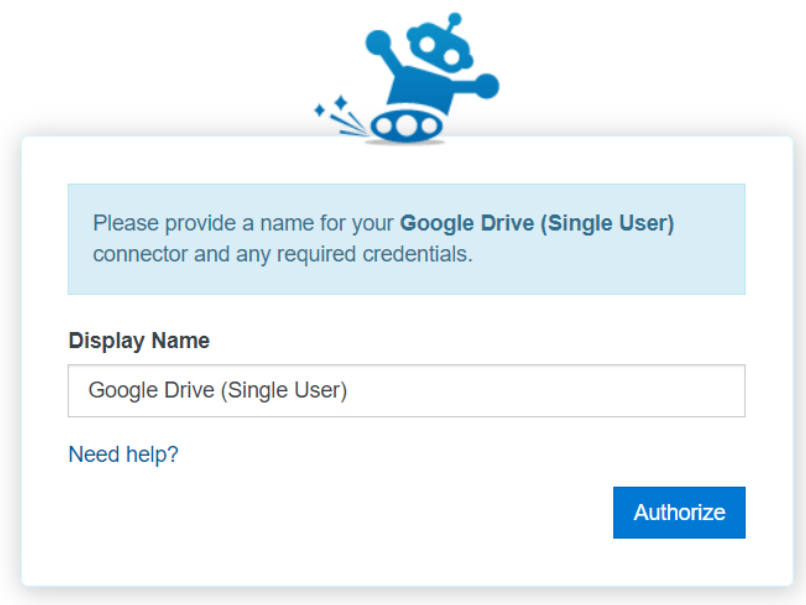

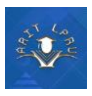

4. กรอกอีเมลและรหัสผ่านของ Google Workspace (Google Drive)

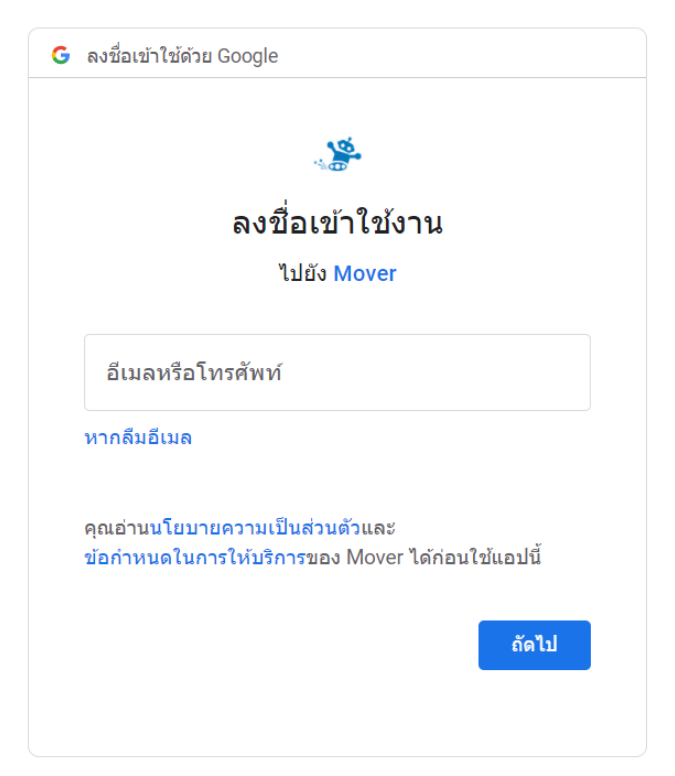

5. คลิก "อนุญาต" เพื่อให้ Mover สามารถดำเนินการโอนย้ายไฟล์ได้

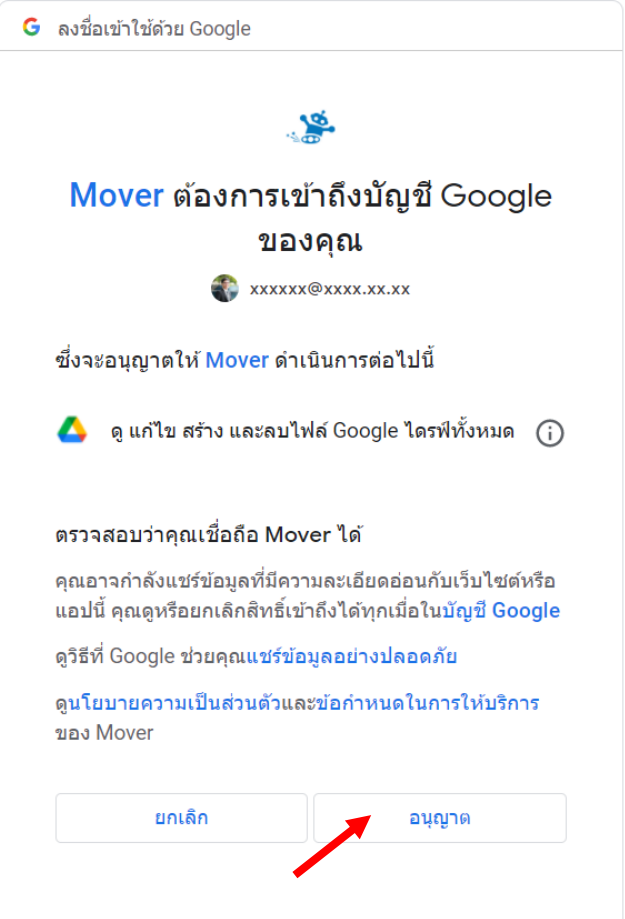

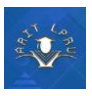

6. Source ต้นทางจะแสดงไฟล์ และโฟลเดอร์ทั้งหมด

#### Step 1: Select source

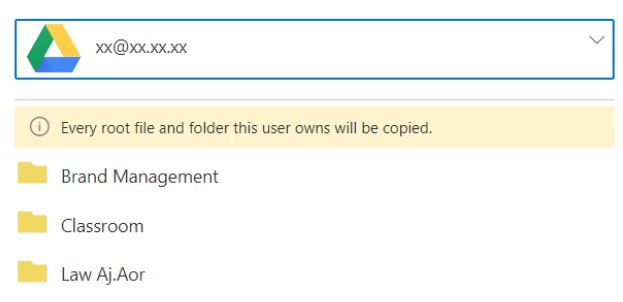

7. คลิกที่ "Authorize New Connector" ใต้เมนู "Step 2: Select destination"

Step 2: Select destination

**Authorize New Connector** 

8. เลื่อนลงมาด้านล่างสุด จะพบซอร์ด OneDrive for Business (Single User) ท่านสามารถกดคลิกที่ Authorize ได้ทันที

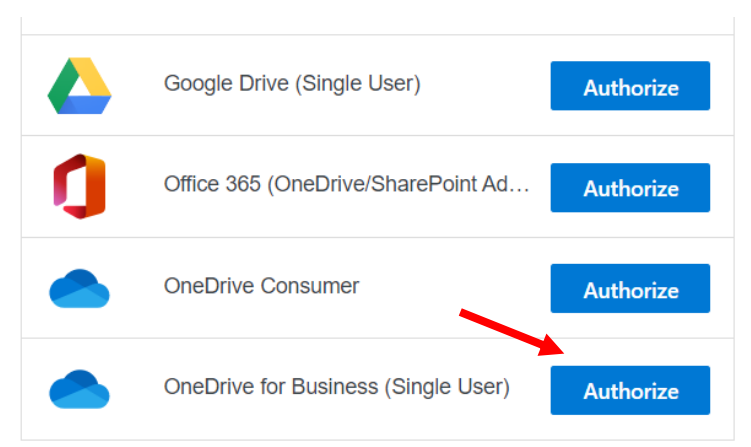

9. ตั้งชื่อ Display Name เพื่อให้ง่ายต่อการจดจำ

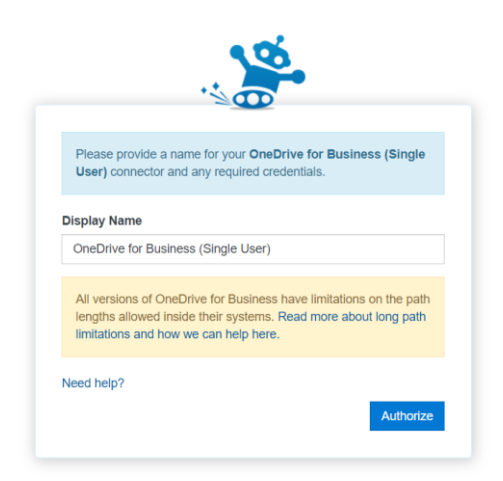

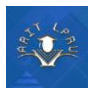

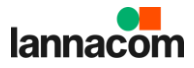

10. กรอกอีเมลและรหัสผ่านของ OneDrive for Business ปลายทาง @lpru.ac.th

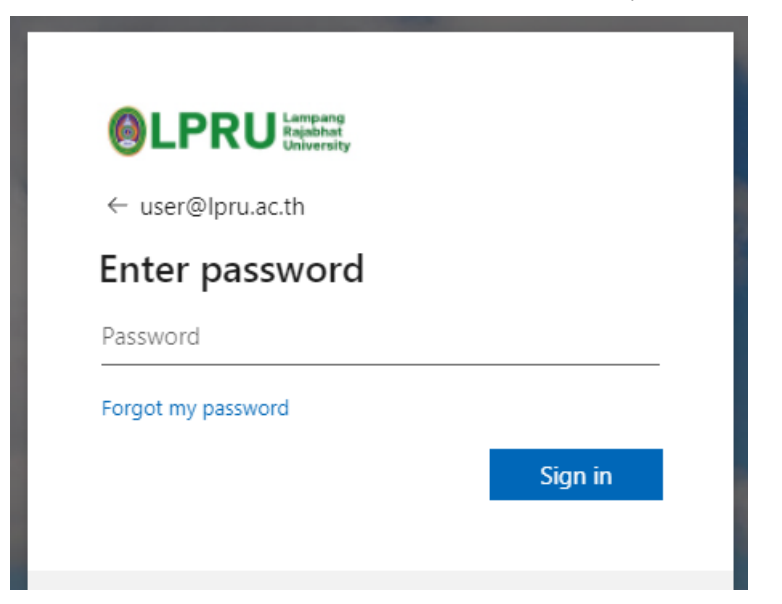

11. ระบบจะแสดงไฟล์ทั้งหมดใน OneDrive for Business ปลายทาง

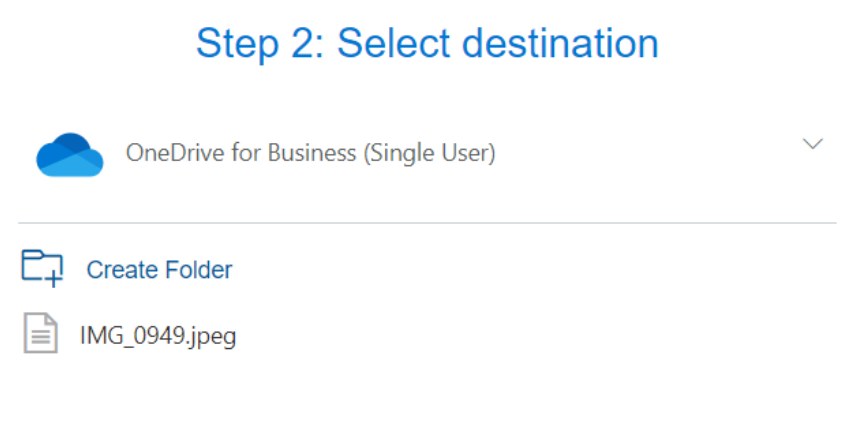

12. เมื่อท่านล็อกอินครบทั้ง 2 Step แล้ว ระบบจะปลดล็อกปุ่ม Start Copy หากตรวจสอบโฟลเดอร์ และบัญชีผู้ใช้งานต้นทางและปลายทางเสร็จเรียบร้อย ท่านสามารถกดคลิกที่ Start Copy ได้ทันที

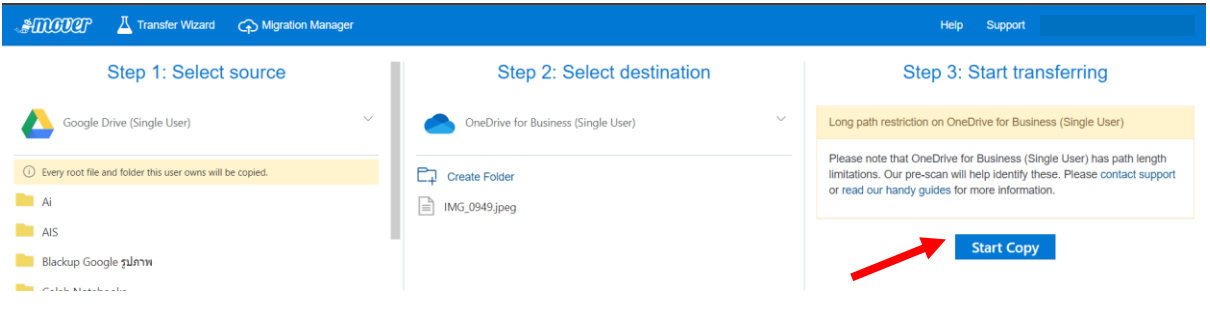

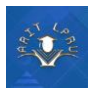

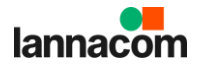

13. หลังจากที่คลิก Start Copy เรียบร้อยแล้ว ท่านสามารถดูสถานการณ์โอนย้ายปัจจุบันได้จากเมนู Migration Manager

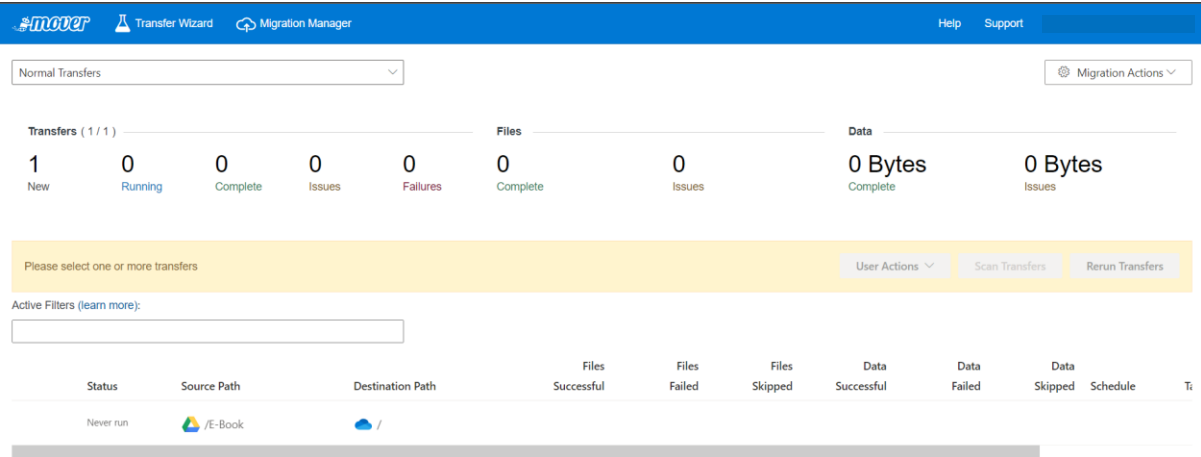

<span id="page-8-0"></span>เมื่อระบบแสดงผลลัพธ์ดังข้อที่ 8 เรียบร้อยแล้ว ท่านสามารถปิดตัวโปรแกรมได้ทันที โดยไม่ต้องเปิด หน้าเว็บไซต์ทิ้งไว้ เพราะระบบได้เริ่มทำการโอนย้ายเรียบร้อยแล้ว และจะมีการอัปเดตสถานะไปยังอีเมลของ ท่านหากการโอนย้ายเสร็จสิ้น ทั้งนี้ความเร็วของการโอนย้ายขึ้นอยู่กับขนาดไฟล์ อาจจะใช้ระยะเวลาไม่เพียง ไม่กี่นาทีหรือเป็นวันสำหรับข้อมูลที่มีขนาดใหญ่มาก ๆ

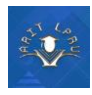

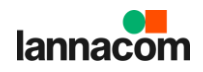

#### **ข้อจำกัดของ Mover.io**

- 1. ไม่รองรับการโอนย้ายไฟล์ที่มีเงื่อนไขดังต่อไปนี้
	- 1.1 ไฟล์ที่สร้างขึ้นจากโปรแกรม Google Drawing, Google Forms, Google Site และ Google Maps
	- 1.2 ไฟล์ที่กำหนดสิทธิ์ ห้ามคัดลอกและดาวน์โหลดไว้ "Disable options to download, print, and copy for commenters and viewers"
	- 1.3 ไฟล์ประเภทช็อตคัท
	- 1.4 ประวัติการแก้ไขไฟล์ต่าง ๆ (จะโอนย้ายเฉพาะไฟล์เวอร์ชั่นล่าสุดเท่านั้น)
	- 1.5 หลังจากเริ่มกระบวนการโอนย้ายแล้ว หากมีการเปลี่ยนแปลงไฟล์ อัปโหลดไฟล์ใหม่ ไฟล์ เหล่านั้นจะไม่ถูกโอนย้ายไปด้วย
	- 1.6 ไฟล์ที่มีขนาดใหญ่กว่า 15 GB
	- 1.7 ไฟล์ที่มีขนาด 0 bytes (zero-byte files)
	- 1.8 ข้อมูลของไฟล์ประเภท วันที่สร้างไฟล์ คนที่สร้างไฟล์ และวันที่แก้ไข จะถูกโอนย้ายด้วย
- 2. รองรับการโอนย้ายไฟล์ประเภทดังนี้
	- 2.1 Google Docs, Google Slides และ Google Sheets โดยระบบจะทำการแปลงฟอร์แมตซ์ ไฟล์ทั้ง 3 ประเภท ให้เป็นรูปแบบของ Office

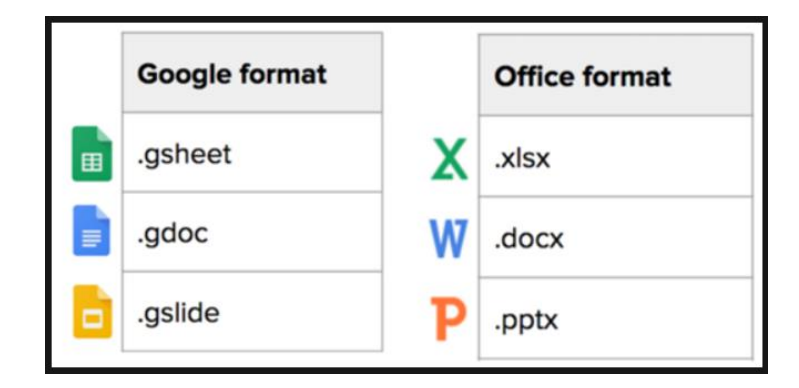

- 3. เงื่อนไขในการโอนย้ายไฟล์
	- 3.1 ชื่อไฟล์ หรือฟอเดอร์ที่มีอักขระพิเศษ " \* : < > ? / \ | ~ . จะถูกลบออกจากชื่อไฟล์ และฟอ เดอร์ แต่สามารถโอนย้ายได้ตามปกติ
	- 3.2 ชื่อไฟล์ห้ามมีอักขระเกิน 256 ตัวอักษร และชื่อฟอเดอร์ห้ามเกิน 250 ตัวอักษร
	- 3.3 พาร์ทไฟล์จะต้องไม่ยาวเกิน 400 ตัวอักษร รวมชื่อไฟล์ และฟอเดอร์ต่าง ๆ ที่จะเข้าถึงไฟล์ นั้น